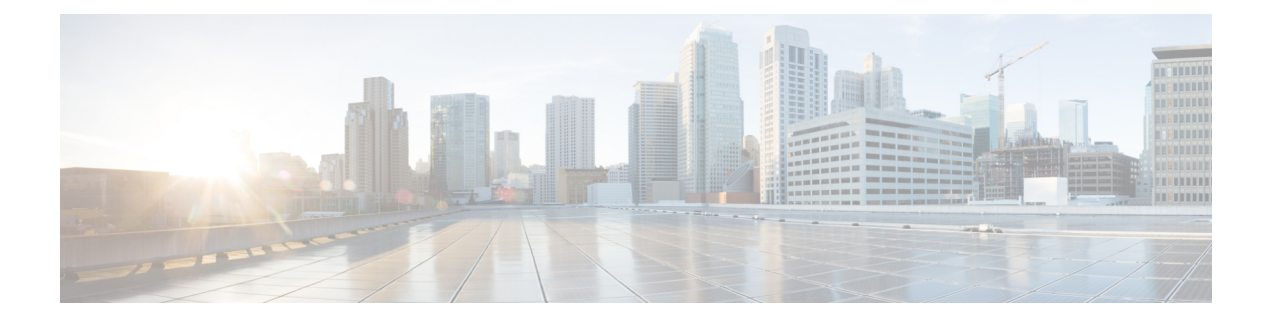

# **Conference Now**

- [Conference](#page-0-0) Now Overview, on page 1
- Conference Now [Prerequisites,](#page-0-1) on page 1
- Activate Cisco IP Voice Media [Streaming,](#page-1-0) on page 2
- Configure [Conference](#page-1-1) Now Settings, on page 2
- Enable [Conference](#page-2-0) Now for User, on page 3
- Enable [Conference](#page-2-1) Now via LDAP, on page 3
- Conference Now [Interactions,](#page-3-0) on page 4
- Conference Now [Restrictions,](#page-3-1) on page 4

#### <span id="page-0-0"></span>**Conference Now Overview**

Conference Now provides a basic audio conferencing solution forsmall business customersthat allowsinternal and external callers to join a conference via a centralized IVR.

To host a meeting, configured users must configure a meeting PIN that they will need to enter, along with the meeting number, when starting the meeting. The host provides the other meeting participants with the relevant meeting information, including the time slot, meeting number (which is usually the host's primary extension) and an optional access code for secure conferences. At the designated time, the other participants can join the call by dialing the IVR, and entering the meeting information at the prompts.

Administrators must configure end users with the ability to host Conference Now conferences. After the feature is configured, meeting hosts can edit their meeting access code from within the Self-Care Portal.

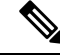

**Note**

Cisco recommends that you use IPVMS software-based conference bridges for Conference Now. If you use other conference bridges, the conference entry and exit tones may not play to participants.

#### <span id="page-0-1"></span>**Conference Now Prerequisites**

To use Conference Now you must make sure that the following media resources are configured, and are available to the devices that will be initiating conferences.

- Conference Bridge—For the best user experience, we recommend using a software-based Cisco IPVMS conference bridge. Using another conference bridge might not provide the conference party entry and exit tone.
- Interactive Voice Response (IVR)

After you configure these resources, you can make them available to devices by configuring a media resource group list that includes these resources and then associating that media resource group list to the device pools that will be used by your devices, or to individual devices. For more information on configuring Conference Bridges, Interactive Voice Response, and Media Resource Groups, see "Configure Media Resources" section of the System Configuration Guide for Cisco Unified [Communications](https://www.cisco.com/c/en/us/support/unified-communications/unified-communications-manager-callmanager/products-installation-and-configuration-guides-list.html) Manager.

#### <span id="page-1-0"></span>**Activate Cisco IP Voice Media Streaming**

The Cisco IP Voice Media Streaming Service must be running in order to use IVR services and Conference Now.

- **Step 1** From Cisco Unified Serviceability, choose **Tools** > **Service Activation**.
- **Step 2** From the **Server** drop-down list, choose the Cisco Unified Communications Manager publisher node.
- <span id="page-1-1"></span>**Step 3** If the **Cisco IP Voice Media Streaming** application is deactivated, check the corresponding check box and click **Save**.

#### **Configure Conference Now Settings**

Use this procedure to configure Conference Now system settings on Unified Communications Manager.

- **Step 1** From Cisco Unified CM Administration, choose **Call Routing** > **Conference Now**.
- **Step 2** In the **Conference Now IVR Directory Number** field, enter a DID (Direct Inward Dial) number for a Unified Communications Manager cluster to provide access for external callers.
- **Step 3** From the Route Partition drop-down list, select a partition.

**Note** The combination of the number and the partition must be unique within a cluster.

- **Step 4** Complete the remaining fields in the **Conference Now Configuration** window. For more information on the fields and their configuration options, see Online Help.
- **Step 5** Click **Save**.

#### **What to do next**

Enable the feature for end users:

- If you haven't yet synced your LDAP directory, add Conference Now to your LDAP sync, so that newly synced users will be able to host Conference Now meetings. See Enable [Conference](#page-2-1) Now via LDAP, on [page](#page-2-1) 3.
- To enable the feature for an existing end user, see Enable [Conference](#page-2-0) Now for User, on page 3.

#### <span id="page-2-0"></span>**Enable Conference Now for User**

Use this procedure to configure an existing end user with the ability to host Conference Now meetings.

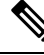

You can also use Bulk Administration's Update Users feature to enable Conference Now for a large number of users via a csv file. You must ensure that the same settings as in the below task are configured. For more information, on how to use Update Users, see Bulk Administration Guide for Cisco Unified [Communications](https://www.cisco.com/c/en/us/support/unified-communications/unified-communications-manager-callmanager/products-maintenance-guides-list.html) [Manager](https://www.cisco.com/c/en/us/support/unified-communications/unified-communications-manager-callmanager/products-maintenance-guides-list.html). **Note**

- **Step 1** From Cisco Unified CM Administration, choose **User Management** > **End User**.
- **Step 2** Click **Find** and select the user for whom you want to add Conference Now.
- **Step 3** Under **Conference Now**, check the **Enable End User to Host Conference Now** check box.
- **Step 4** (Optional) For secure conferencing, enter an **Attendees Access Code**. Note that end users will be able to modify their access code setting within the Self-Care Portal.

#### If the user has a **Self-Service User ID** assigned, the Conference Now **Meeting Number** prepopulates with the value of the **Self-Service User ID**, which defaults to the user's primary extension. **Note**

**Step 5** Complete any remaining fields within the **End User Configuration** window. For more information on the fields and their configuration options, see Online Help.

<span id="page-2-1"></span>**Step 6** Click **Save**.

### **Enable Conference Now via LDAP**

If you have not yet synced your LDAP directory, you can enable Conference Now for synced users by adding the option to a feature group template and then adding that feature group template to the initial LDAP sync. New users provisioned via the LDAP sync will have Conference Now enabled.

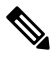

You cannot apply feature group template edits to an LDAP directory sync where the initial sync has already occurred. To apply these edits to an LDAP sync, the initial sync must not yet have occurred. **Note**

**Step 1** From Cisco Unified CM Administration, choose **User Management** > **User Phone/Add** > **Feature Group Template**.

- **Step 2** Do either of the following:
	- Select **Find** and select an existing template.
	- Click **Add New** to create a new template.
- **Step 3** From the drop-down list, select a **Service Profile**.
- **Step 4** From the drop-down list, select a **User Profile**.

**Step 5** Check the **Enable End User to Host Conference Now** check box.

**Step 6** Click **Save**.

#### **What to do next**

Assign the template to an LDAP directory sync so that synced users will be configured for Conference Now. For more information on configuring an LDAP sync, see the "Configure End Users" section of the [System](https://www.cisco.com/c/en/us/support/unified-communications/unified-communications-manager-callmanager/products-installation-and-configuration-guides-list.html) Configuration Guide for Cisco Unified [Communications](https://www.cisco.com/c/en/us/support/unified-communications/unified-communications-manager-callmanager/products-installation-and-configuration-guides-list.html) Manager.

Alternatively, you can add a new user with Conference Now functionality via the **Quick User/Phone Add** menu. You would need to add a new user that uses this feature group template in addition to assigning a primary extension.

### <span id="page-3-0"></span>**Conference Now Interactions**

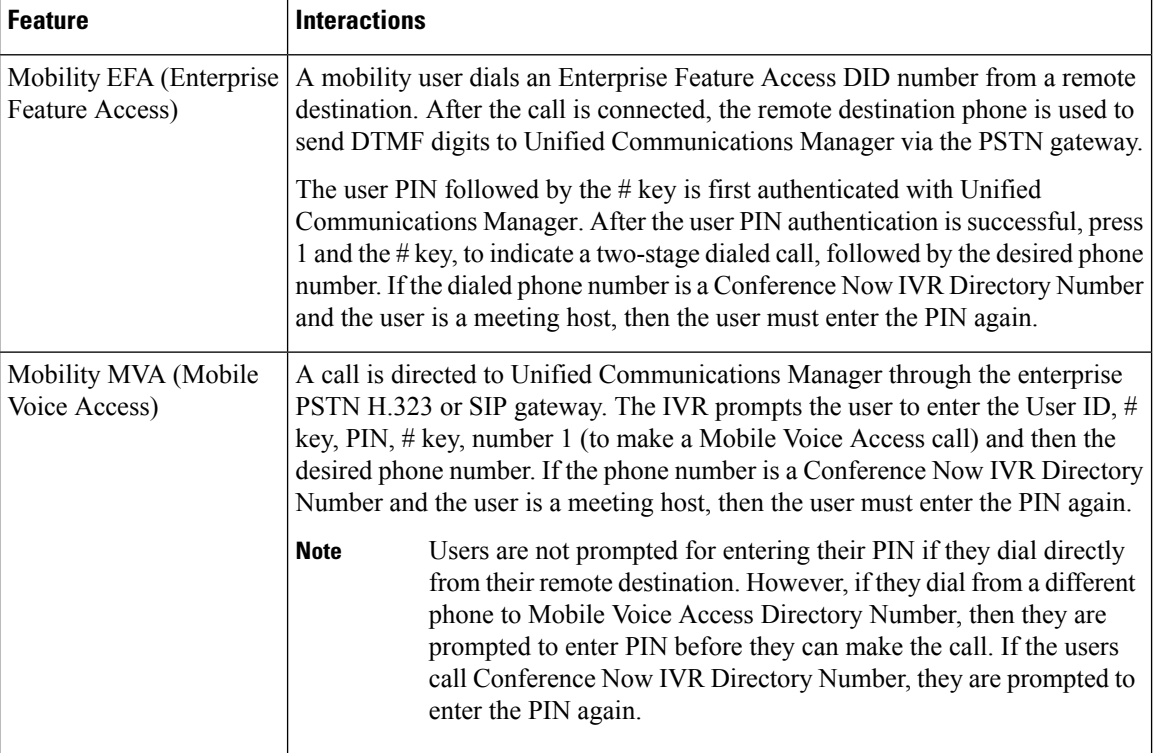

## <span id="page-3-1"></span>**Conference Now Restrictions**

The Conference Now feature has the following restrictions:

- The host cannot mute attendees.
- The attendee cannot mute the audio by entering DTMF digits.
- The list of Conference Now participants is not supported.
- Maximum number of participants in a conference is controlled by the existing CallManager service parameter "Maximum MeetMe Conference Unicast". It applies to both internal and external callers.
- Maximum number ofsimultaneous Conference Now and MeetMe conference instances combined together is 100 per Unified Communications Manager CallManager node.
- Video on hold is not supported.
- The IPVMS software conference bridge only supports codec G.711 (ALaw & ULaw) and Wide Band 256k. If there is a codec mismatch between the calling device and the software conference bridge, a transcoder will be allocated.
- Ensure that at least one of the following conditions are met to play the conference party entry and exit tone:
	- At least one conference participant is using the Cisco IP Phone.
	- IPVMS is the allocated software conference bridge.
- When the sets up a Conference Bridge, the conference will continue with the remaining attendees irrespective whether the host is present or not. If the host wantsto rejoin the conference, an announcement to enter the Attendee Access Code is played if it is configured by host. The host cannot schedule or mute attendees; therefore, the host status is no longer valid.
- No audio announcement will play if the host is the first person to join the conference. However, when the host dials into Conference Now from an internal IP Phone, there is a visual display on the IP Phone showing "To Conference".

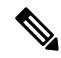

If the host joins the Conference Now from any external phone, then there will be no visual display on the phone. **Note**

 $\mathbf I$